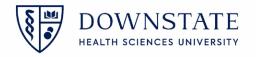

## iPro Quick Reference Guide

1. Enter username and password. Turn on **Remember Me** to save your username

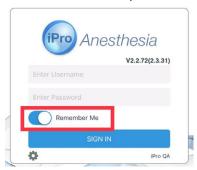

- 2. Tap the Today's Cases tab to view all the cases.
  - A. Search for a case in the search field
  - B. Change the facility to SUNY Downstate by selecting the dropdown option at the top right

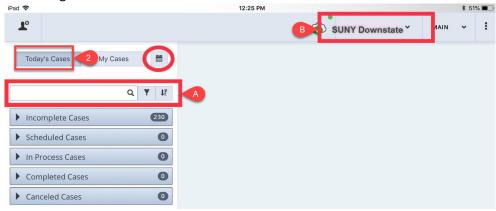

- 3. Select your case
- 4. Then tap **Take Case**. This will assign you to the patient's chart as a "Participant"

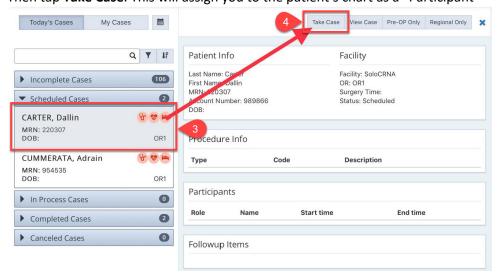

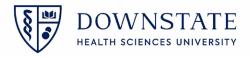

- 5. Begin charting
- 6. Tap Checklist from the left side menu and start charting

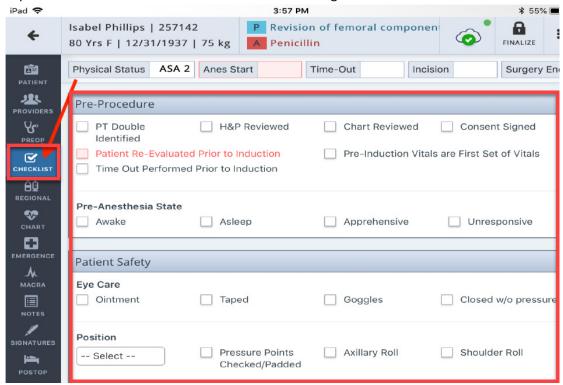

- 7. Add **Blocks** if needed in the **Regional** section
  - A. User can add additional blocks by selecting the + symbol in the right-hand corner of the Block section
  - B. User can take pictures of Ultrasound Guidance with the camera icon and save it with the patient record

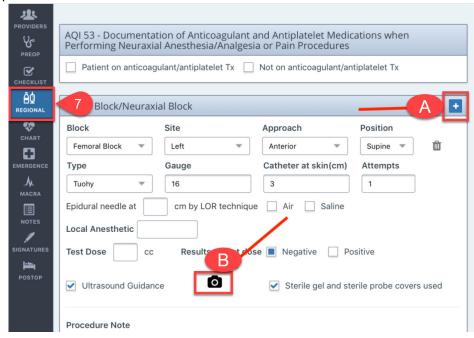

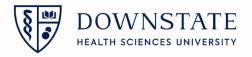

- 8. To begin charting Vitals, Gases, Monitors, Fluids, and Vent Settings open the Chart section
  - A. Enter your Anes Start Time
  - B. To add Gases, Drugs, Monitors, Vent Settings, or Fluids tap the + symbol on the grey header of the item you wish to add and select from the dropdown of available options

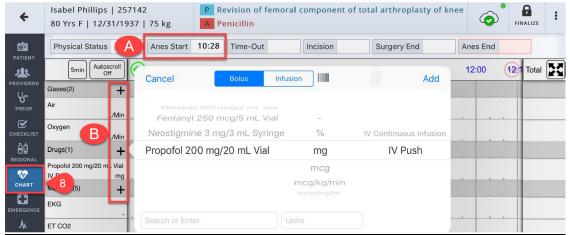

- 9. To start an Auto Vitals, tap the Auto-Vital button
  - A. Scan the barcode on your anesthesia machine
  - B. Or tap List to get a list of machines
  - C. Turn on or off any additional readings that you wish to document

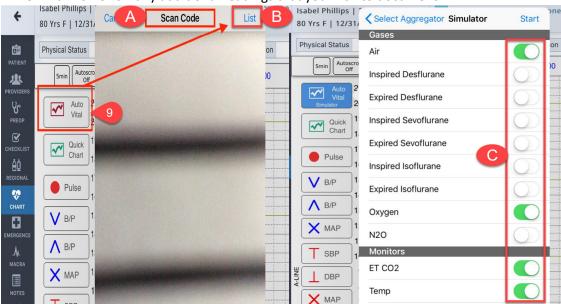

10. Tap **Finalize** to find if the user is missing any required items

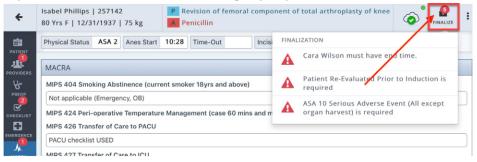

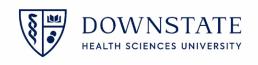